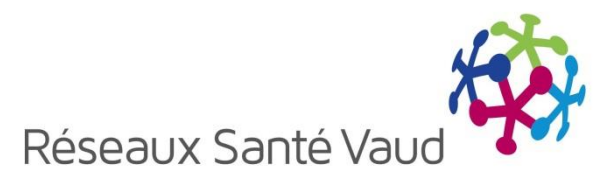

# Echanges électroniques de documents

# *Guide de l'utilisateur Infirmier(e)s de liaison*

Ce guide est à utiliser avec la version 4.7 de l'application BRIOCHE.

*Janvier 2018*

#### **Table des matières**

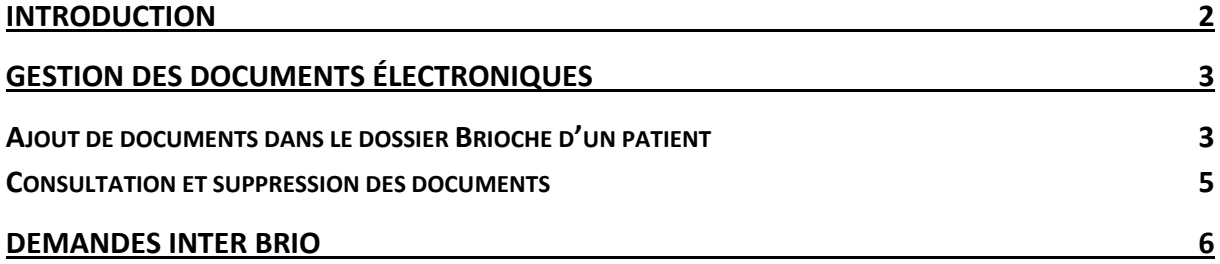

### <span id="page-2-0"></span>**INTRODUCTION**

Les IDL des réseaux utilisent différents supports, informatisés ou non, pour transmettre les données des patients au BRIO dans le cadre des recherches d'hébergement.

La gestion des documents électroniques dans l'outil Brioche est une évolution permettant de stocker des documents utiles au projet de recherche d'hébergement dans le dossier du patient dont la finalité est de pouvoir les transmettre directement aux établissements via la Brioche.

Ce document décrit le fonctionnement de cette évolution sur les échanges électroniques de documents. Il est destiné aux infirmier(e)s de liaison.

### <span id="page-3-0"></span>**GESTION DES DOCUMENTS ÉLECTRONIQUES**

#### <span id="page-3-1"></span>**Ajout de documents dans le dossier Brioche d'un patient**

Dans le dossier Brioche d'un patient, un nouvel onglet « Documents » est disponible.

Depuis cet onglet, il est possible d'ajouter des documents et de les consulter.

Les documents ajoutés sont affichés dans 2 tableaux : « Documents à valider » et « Documents validés ».

Pour ajouter un nouveau document, il faut :

- 1- Se rendre dans l'onglet Documents du dossier de votre patient
- 2- Cliquer sur le bouton Parcourir
- 3- Une fenêtre de recherche s'ouvre. Vous pouvez parcourir les différents dossiers sur votre poste de travail et sélectionner un document (double clic). Le document à télécharger doit au préalable être enregistré sur votre poste de travail ou sur votre serveur réseau.

Répéter les étapes 1-2-3 pour sélectionner plusieurs documents.

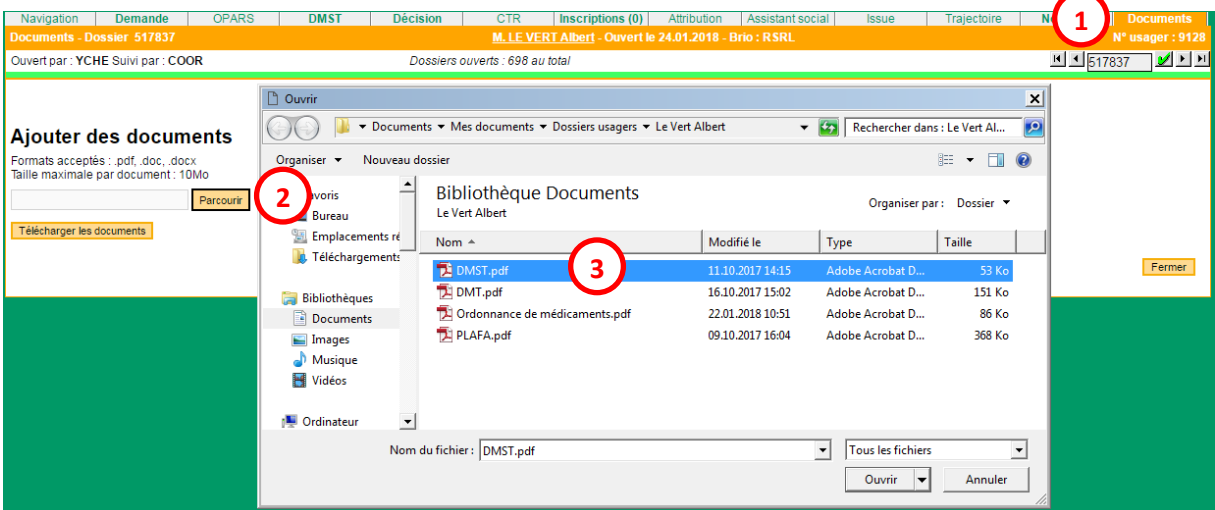

4- Une fois tous les documents sélectionnés, il faut cliquer sur « Télécharger les

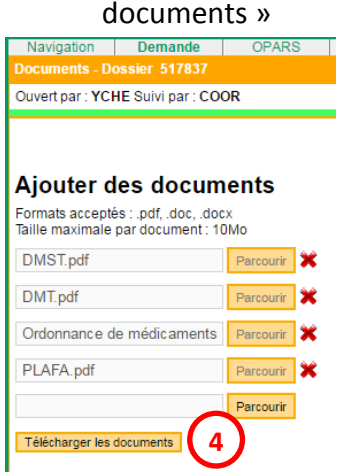

Attention : les formats autorisés sont les suivants : doc, docx ou pdf.

Remarque : Le nom du document correspond au nom tel qu'il était renseigné sur votre poste de travail. Nous vous recommandons de nommer vos fichiers de manière intelligible.

Les documents téléchargés s'affichent dans un tableau « Documents à valider ». La date de téléchargement et le nom d'utilisateur qui a téléchargé les documents sont enregistrés. Depuis ce tableau, il faut :

- 5- Sélectionner le type de document dans le menu déroulant :
	- o DMST
	- o DMT
	- o Lettre d'accompagnement
	- o Ordonnance
	- o Autre En sélectionnant « Autre », une zone de texte libre apparait pour apporter des précisions.
- 6- Valider les documents en cliquant sur « Sauver ». Les documents validés s'affichent dans un nouveau tableau « Documents validés ».

#### Documents à valider

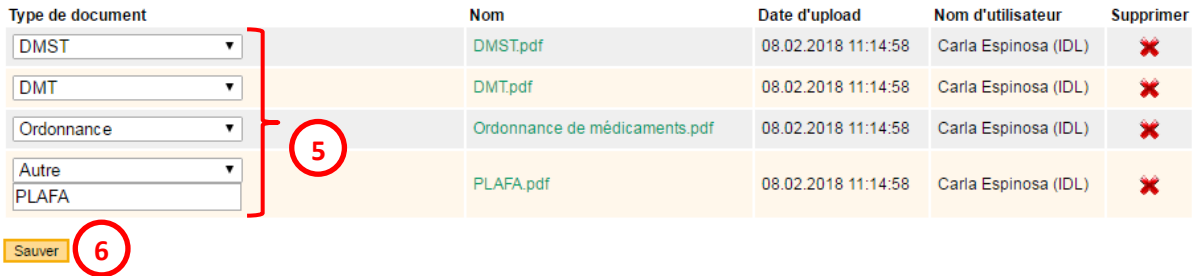

Attention : il ne peut y avoir qu'un seul document de type DMST, DMT ou Ordonnance. Si un document de ce type est déjà validé, un message d'alerte vous avertit que le précédent document sera remplacé par le nouveau document. L'objectif est de garder les documents les plus à jour dans le dossier du patient et de ne pas créer un historique des différentes versions de documents.

Si vous transmettez déjà le DMST depuis SOARIAN vers la Brioche, vous n'avez pas besoin de télécharger le DMST dans l'onglet Documents.

Si vous avez besoin de télécharger deux ordonnances, par exemple une ordonnance de médicaments et une ordonnance de matériels. Vous pouvez mettre l'ordonnance de médicaments sous le type « Ordonnance » et l'ordonnance de matériels sous le type « Autre » en précisant « Ordonnance de matériels » dans le champ de texte libre.

#### <span id="page-5-0"></span>**Consultation et suppression des documents**

Dans les 2 tableaux « Documents à valider » et « Documents validés », un lien sur le nom du document permet de le consulter. En cliquant dessus, le document s'ouvre dans un nouvel onglet.

Dans les 2 tableaux, une croix rouge de suppression est disponible pour chaque document.

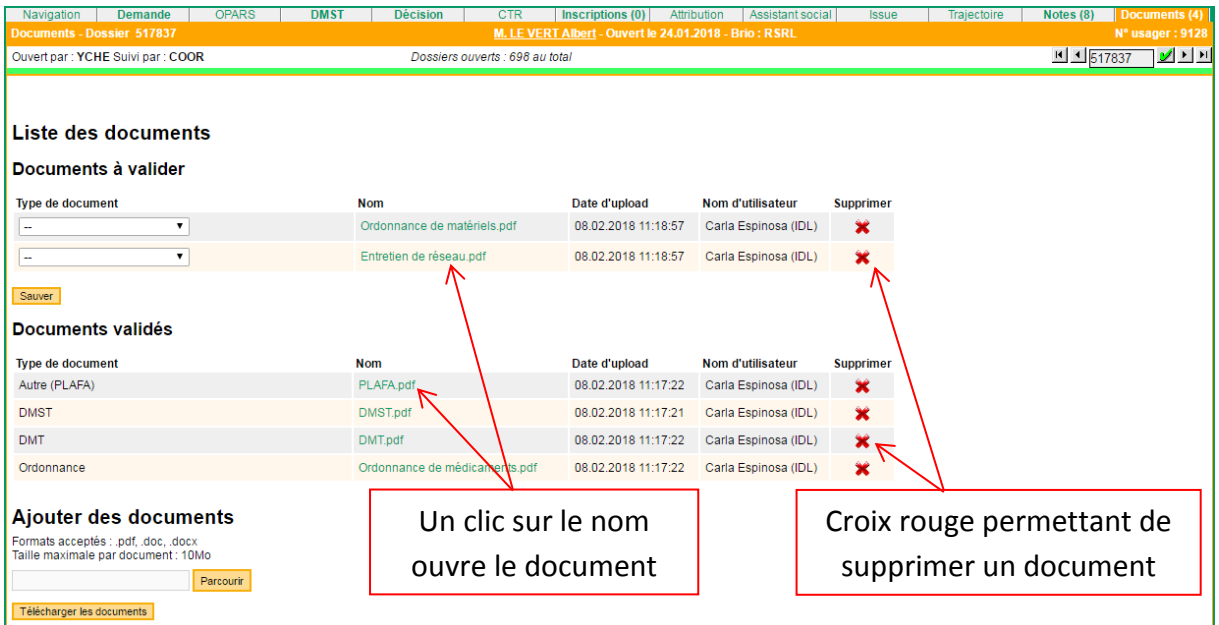

En cliquant sur la croix de suppression, un message d'alerte s'affiche pour vous demander de confirmer votre choix de supprimer le document.

## <span id="page-6-0"></span>**DEMANDES INTER BRIO**

Selon les pratiques propres à chaque BRIO, certaines IDL peuvent envoyer des demandes Inter-BRIO. Lors de l'envoi d'une demande inter-BRIO, le BRIO destinataire peut consulter les documents de type DMST, DMT et Ordonnance dans la demande d'orientation s'ils ont été téléchargés par le BRIO envoyeur.

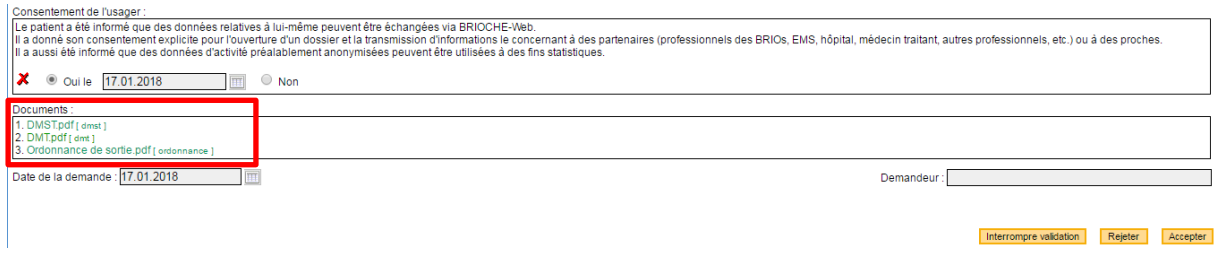

Si la demande inter-BRIO est acceptée, le nouveau dossier est créé, les documents associés sont copiés et deviennent accessibles depuis l'onglet Documents du BRIO destinataire.

Remarque : Si le DMST n'est pas téléchargé dans l'onglet Documents, le DMST de l'onglet DMST sera envoyé par défaut dans la demande Inter-BRIO.